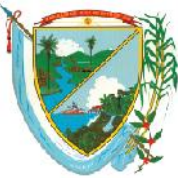

Secretaría de Educación Subsecretaría Administrativa y Financiera

#### **EVALUACION DESEMPEÑO DE DOCENTES PERIODO DE PRUEBA 2016**

**Objetivo:** El siguiente manual enseña el paso a paso para registrar en el sistema Human@ Web, las evaluaciones de desempeño en periodo de prueba de los docentes de las instituciones educativas de la secretaria de educación del Departamento del Valle del Cauca.

- 1. Se debe tener un computador con conexión a internet.
- 2. Ingresar al aplicativo human@ web por donde se consulta el desprendible de pago, utilizando la siguiente URL: <http://www.valledelcauca.gov.co/educacion>
- 3. Se busca la opción de desprendible de pago según se muestra en la figura.

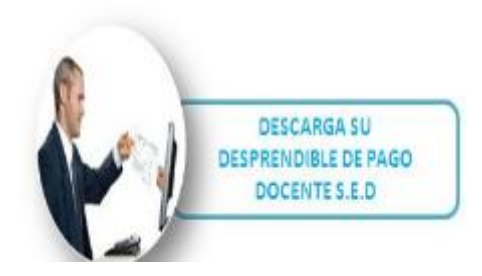

Se digita la cedula del rector y la clave para ingresar.

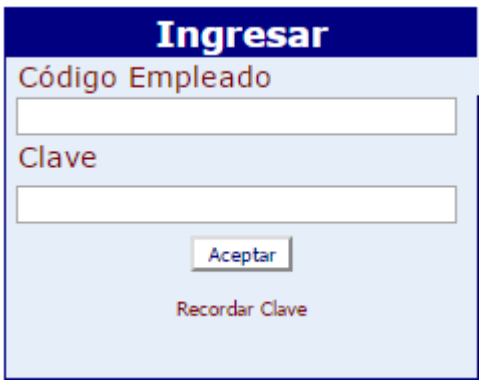

Una vez ingrese le aparece las siguientes opciones según la figura.

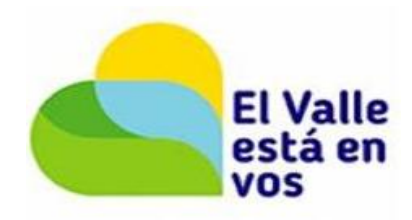

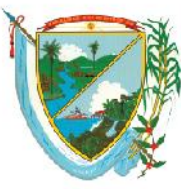

Secretaría de Educación<br>Subsecretaría Administrativa y Financiera

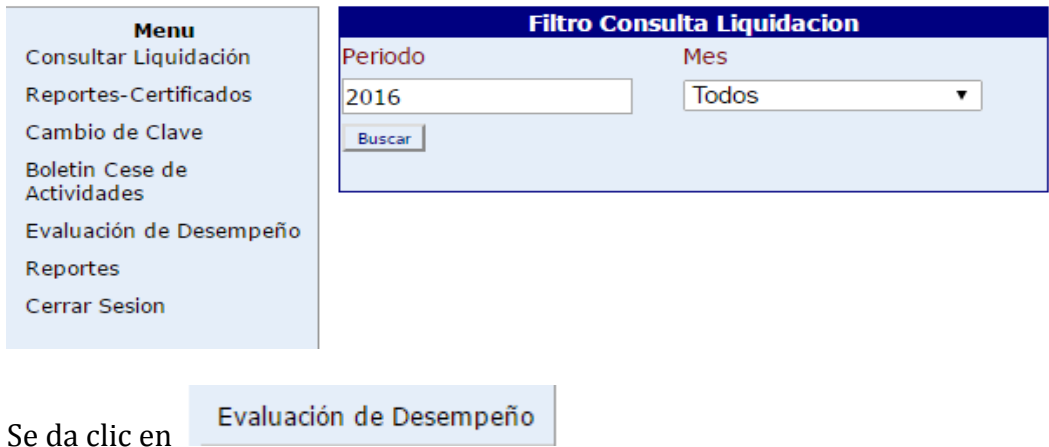

Y aparecen los docentes, coordinadores y rectores, que debe de evaluar el rector o coordinador de Gagem que está ingresando a evaluar, los cuales han sido cargados por la SED del Valle.

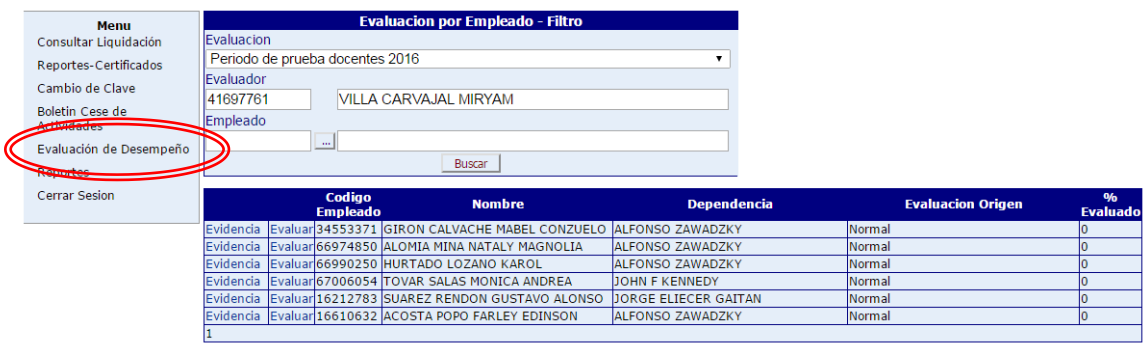

Se escoge la docente que se va a evaluar.

*OJO:* Antes de evaluar se debe primero crear las evidencias de cada docente por la siguiente opción Evidencia

Una vez se de clic se desplega la siguiente ventana de las evidencias.

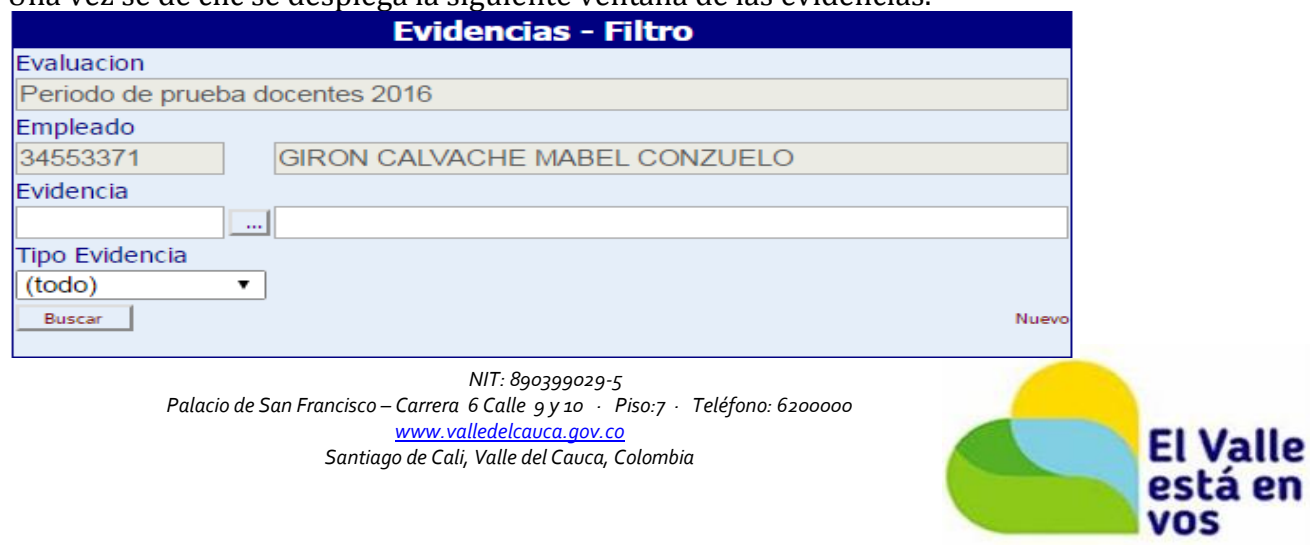

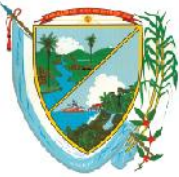

Secretaría de Educación<br>Subsecretaría Administrativa y Financiera

### Se da clic en la opción **Nuevo** para crear la evidencia.

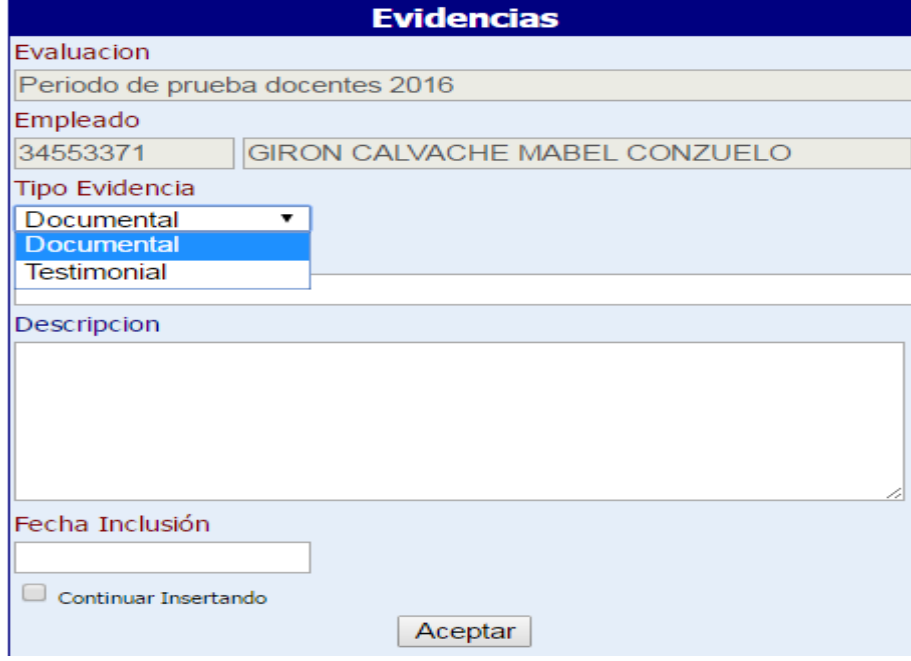

Aparecen 2 tipos de evidencia Documental y Testimonial, de acuerdo a la opción se crea la respectiva evidencia, en el campo fecha el formato es: dia/mes/año, según se muestra en la figura.

**NOTA:** Se debe dar chulo en la opción continuar insertando para que no se salga de las evidencias y pueda crearlas todas.

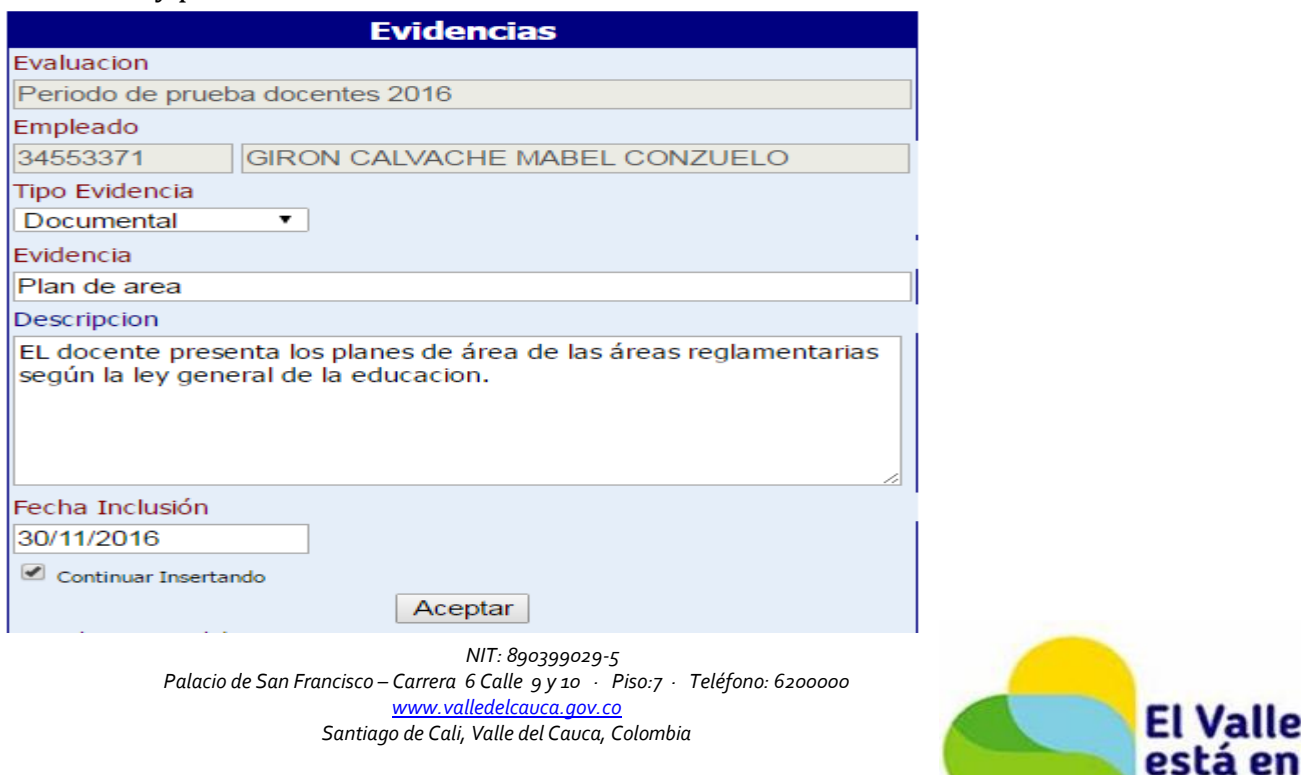

**VOS** 

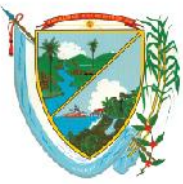

 $\overline{\mathbf{1}}$ 

#### DEPARTAMENTO DEL VALLE DEL CAUCA **GOBERNACIÓN**

Secretaría de Educación Subsecretaría Administrativa y Financiera

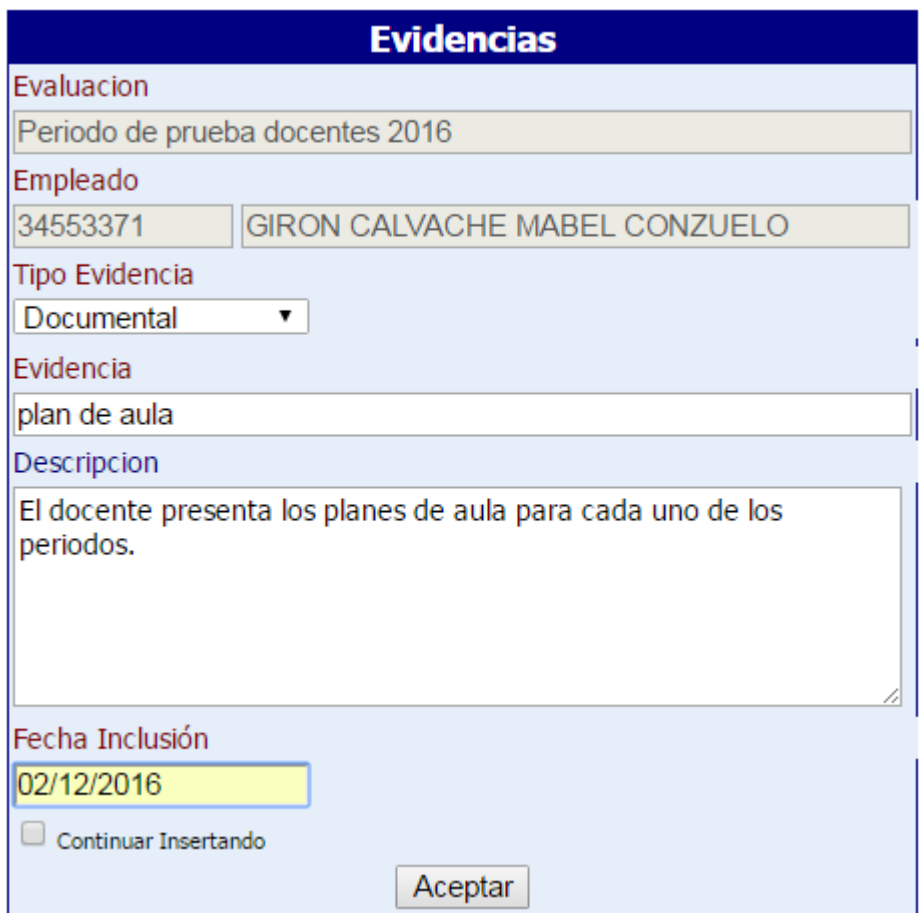

Una vez creadas las evidencias se regresa a la pantalla de evidencias se da clic en **buscar** y salen todas las evidencias creadas, en esta pantalla puede eliminar o editar la evidencia según sea el caso.

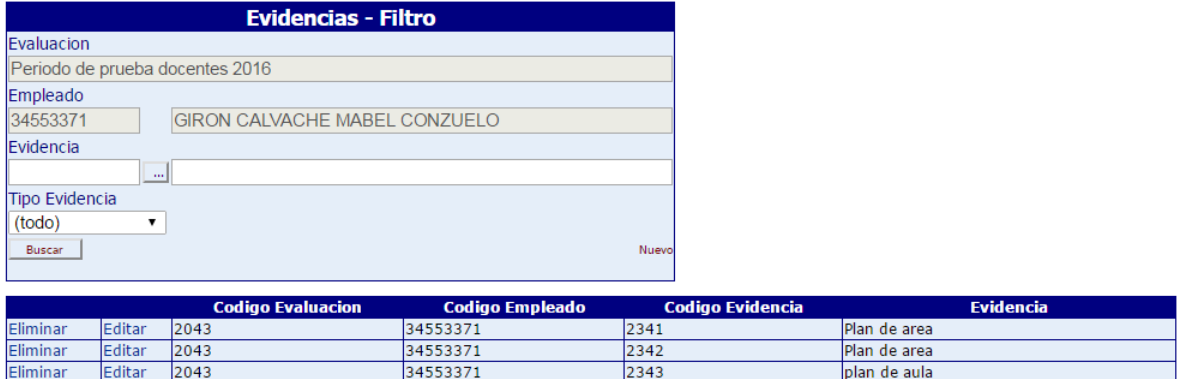

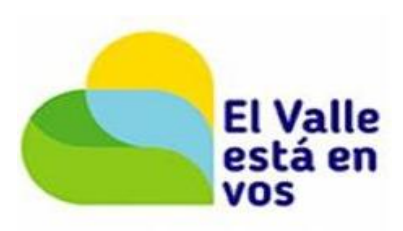

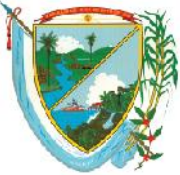

Secretaría de Educación Subsecretaría Administrativa y Financiera

Una vez creadas las evidencias se procede a Evaluar en la siguiente opción: Evidencia Evaluar 34

Aparece la siguiente pantalla donde, se selecciona el Grupo a evaluar, el Tipo de competencia y Atributo.

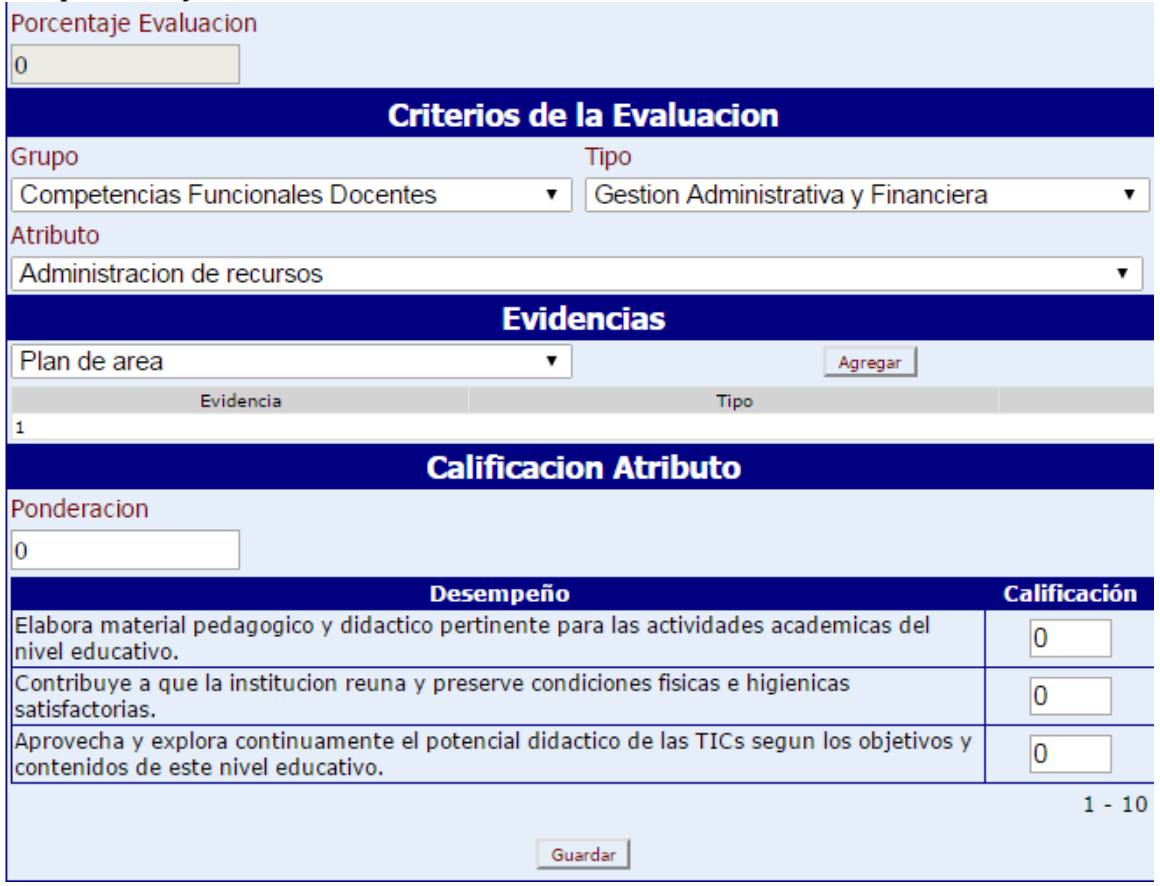

Se procede a evaluar se escoge 1: Grupo de Competencias, 2: Tipo de la competencia a evaluar y 3: Atributo, después se selecciona la evidencia y se agrega según la figura, si

por error agrego una evidencia que no era la puede eliminar con la opción: .

Una vez agregada la evidencia se procede a calificar de **1 a 10 solo números enteros.** El sistema automáticamente va calculando **la ponderación** y el **porcentaje Evaluación**.

**NOTA:** El **porcentaje evaluación**: no es la calificación indica cuando la evaluación llego al 100% de diligenciamiento.

**OJO:** Cada que evalué una competencia se da clic en aceptar para que guarde los cambios.

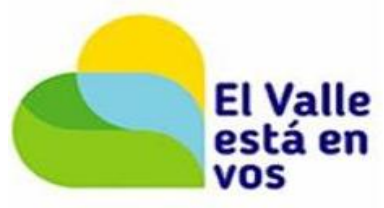

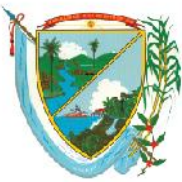

Secretaría de Educación<br>Subsecretaría Administrativa y Financiera

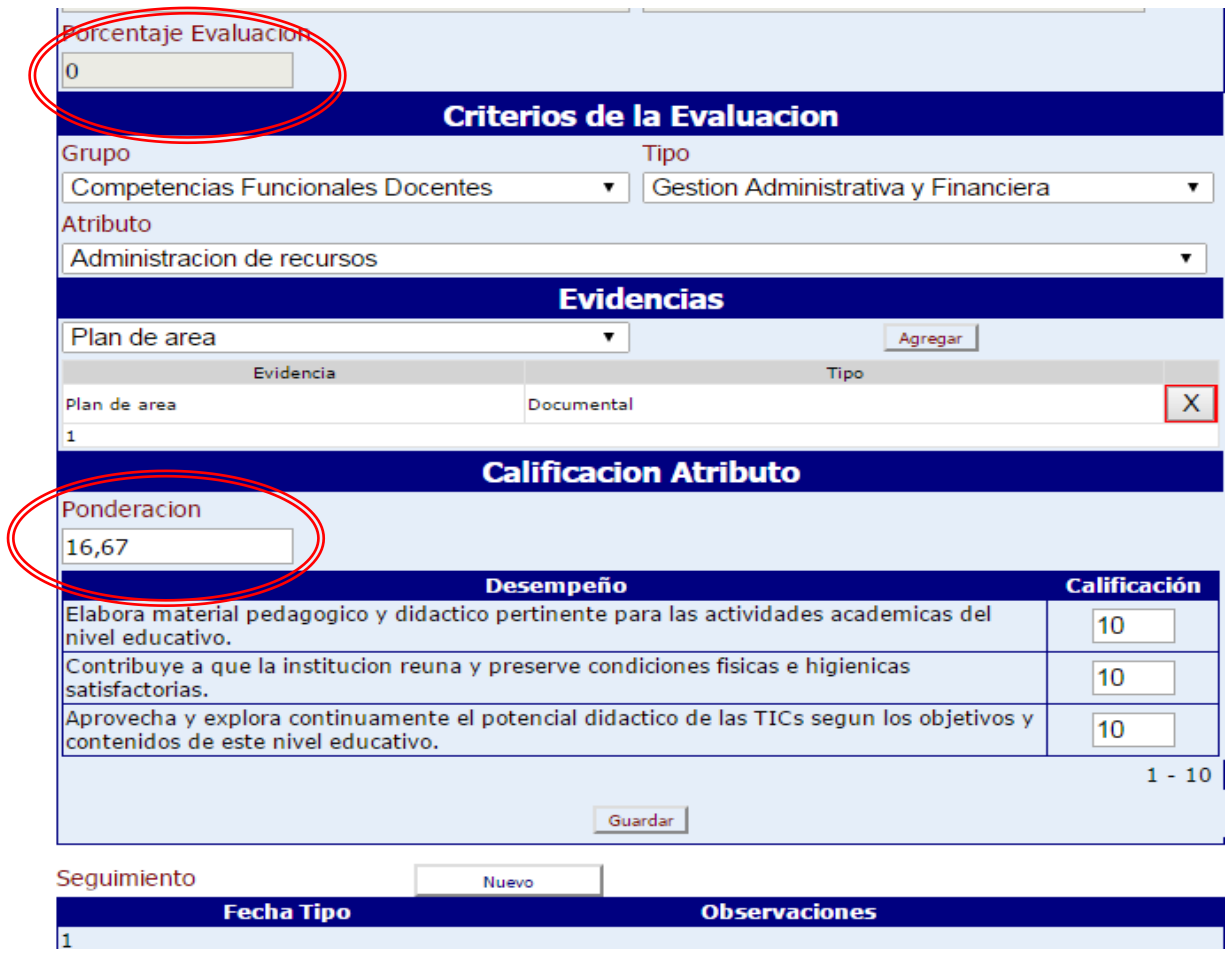

De igual forma cada evidencia tiene la opción de seguimiento que la puede diligencia según la figura.

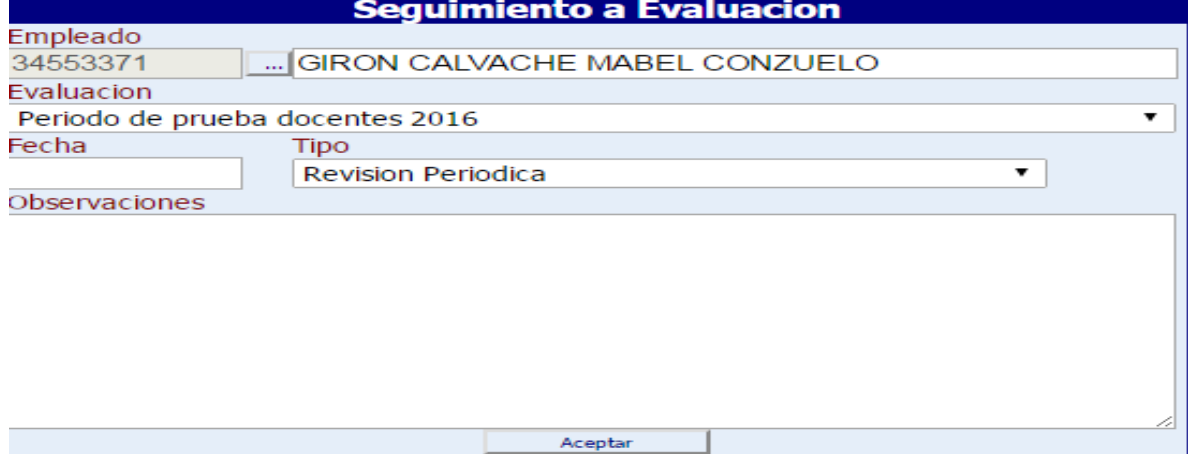

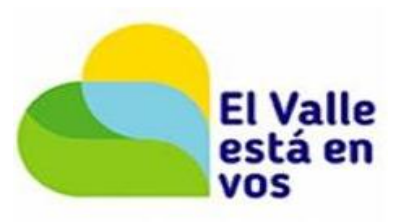

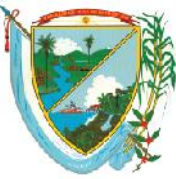

Secretaría de Educación Subsecretaría Administrativa y Financiera

Y así sucesivamente se van diligenciando una a una las competencias, como se muestra en cada figura siguiendo el orden.

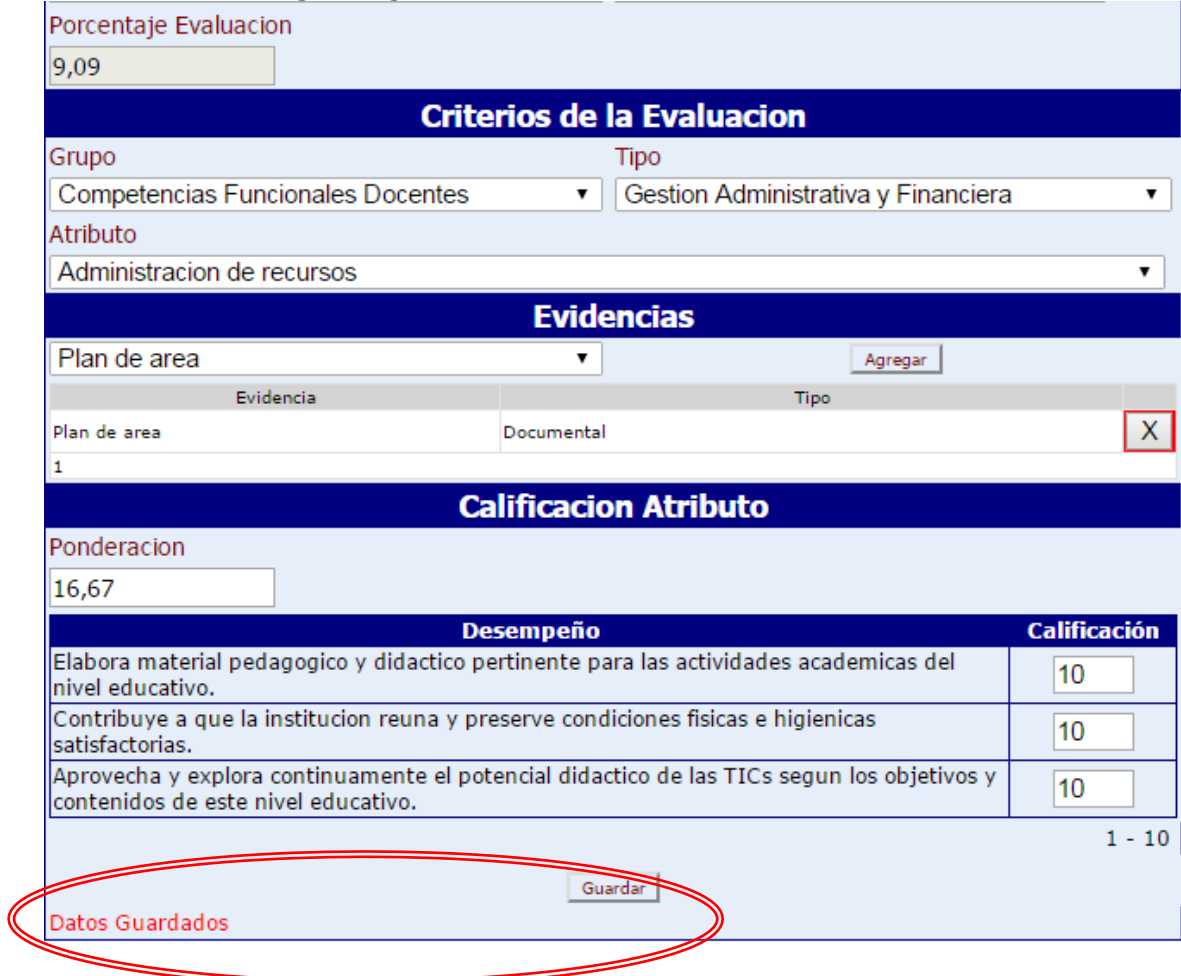

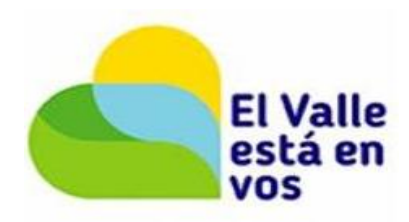

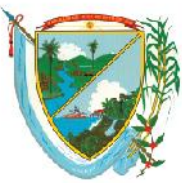

Secretaría de Educación<br>Subsecretaría Administrativa y Financiera

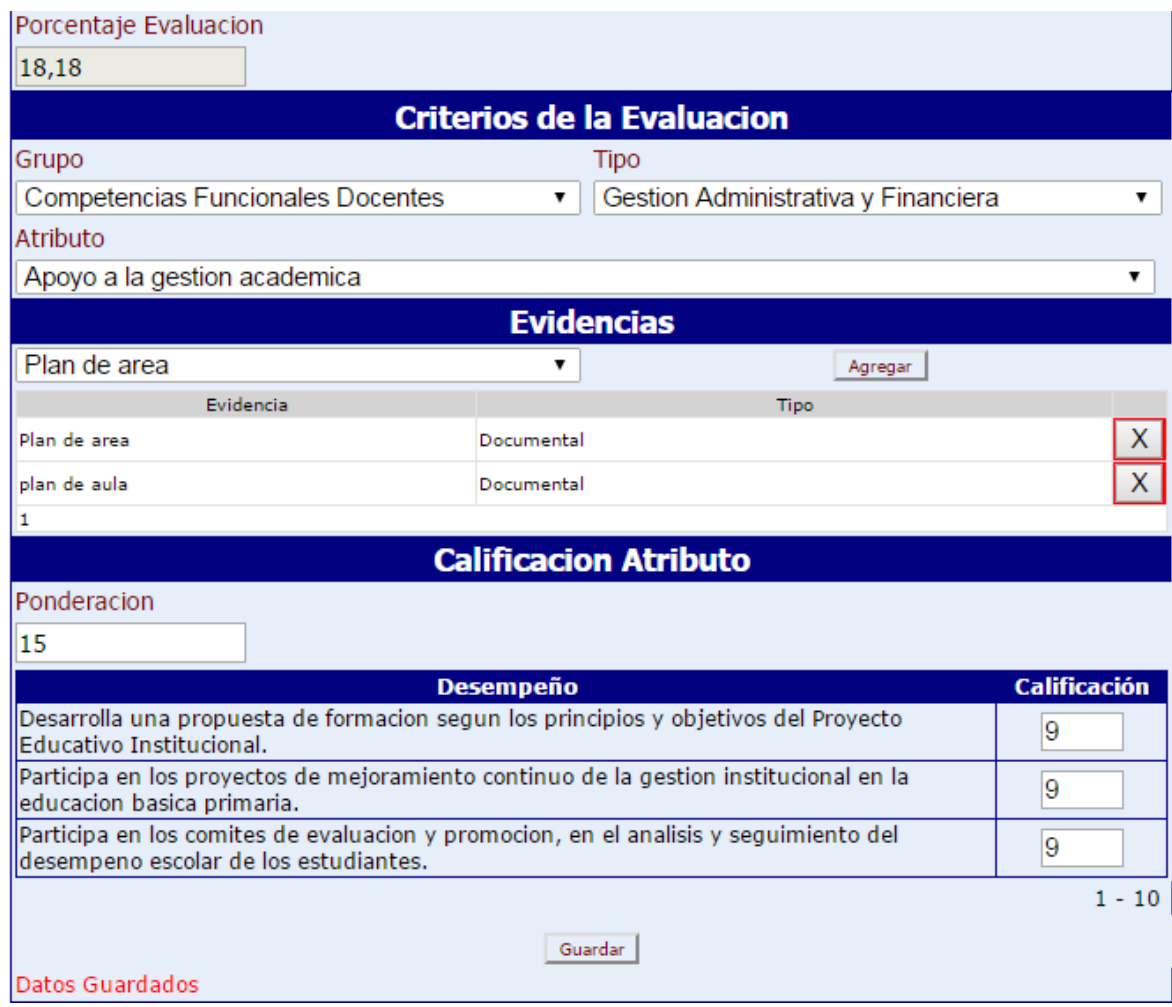

Se siguen evaluando una a una las competencias y se seleccionan según la figura.

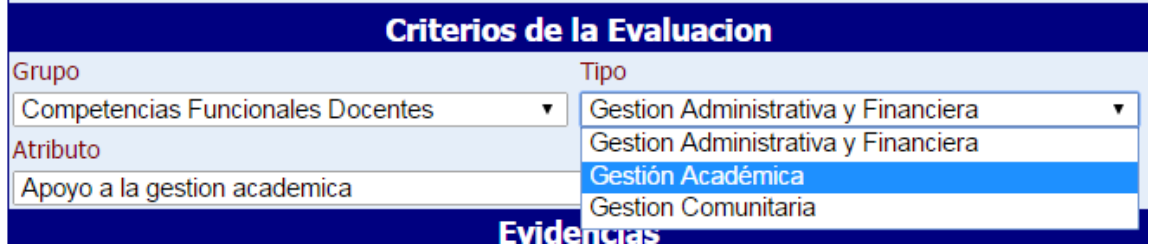

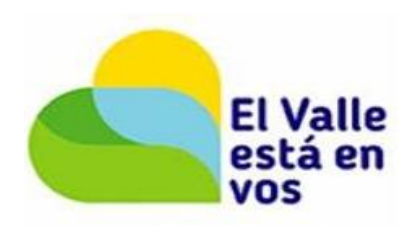

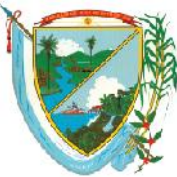

Secretaría de Educación<br>Subsecretaría Administrativa y Financiera

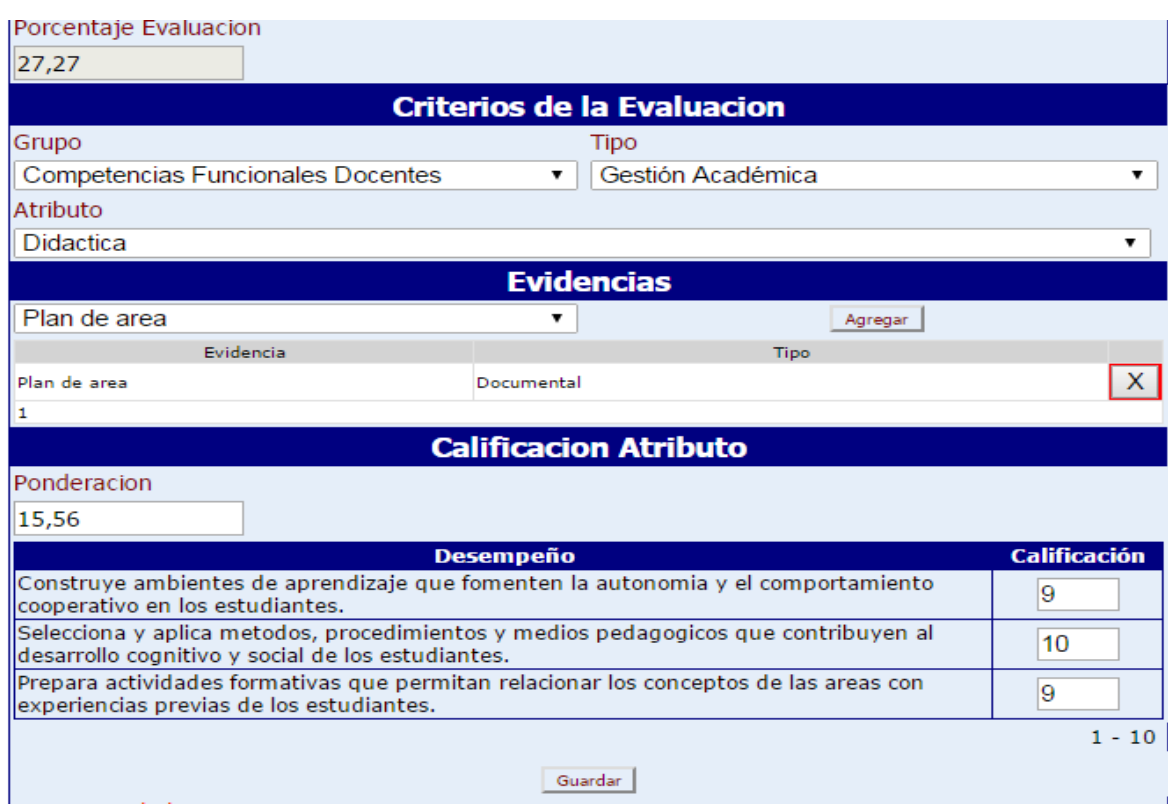

#### En este caso la competencia es cualitativa por lo cual se debe redactar.

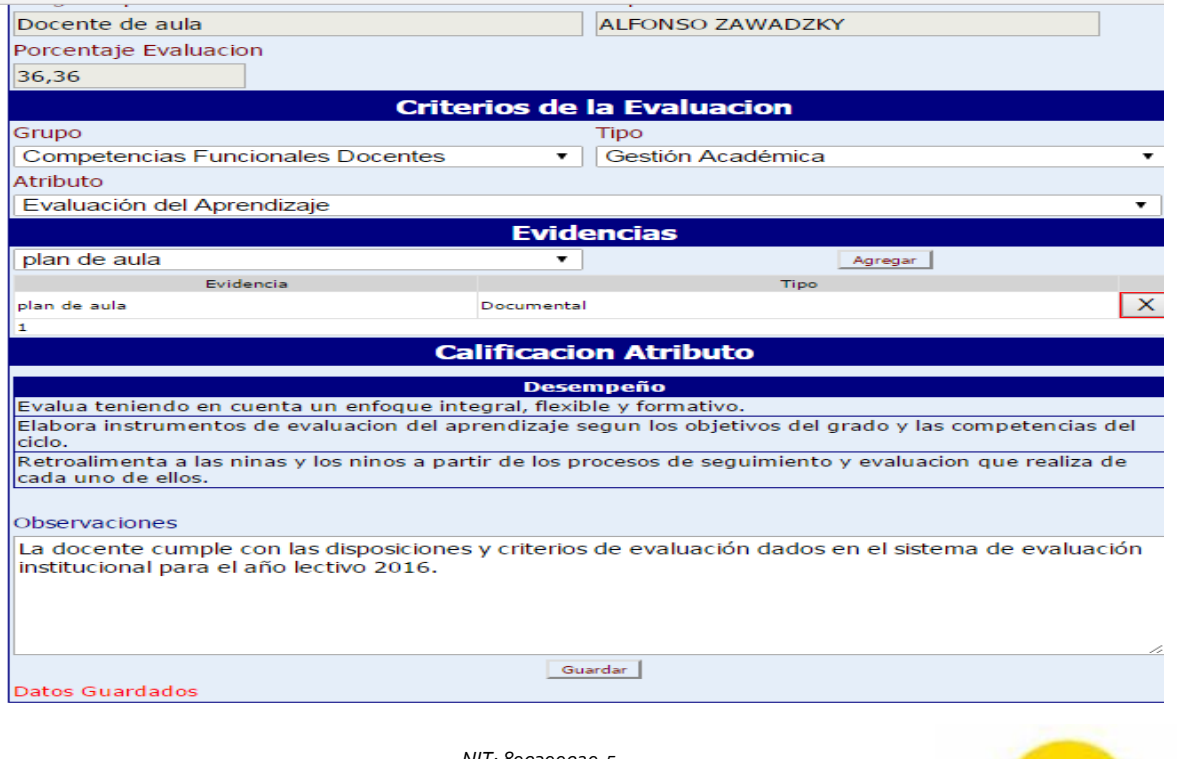

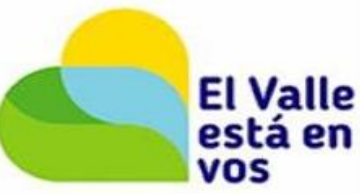

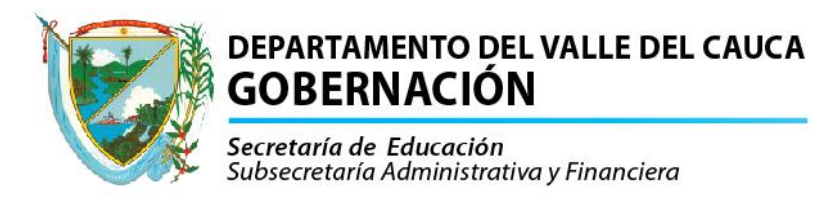

El **porcentaje Evaluación** se va incrementando y la **ponderación** se calcula automáticamente.

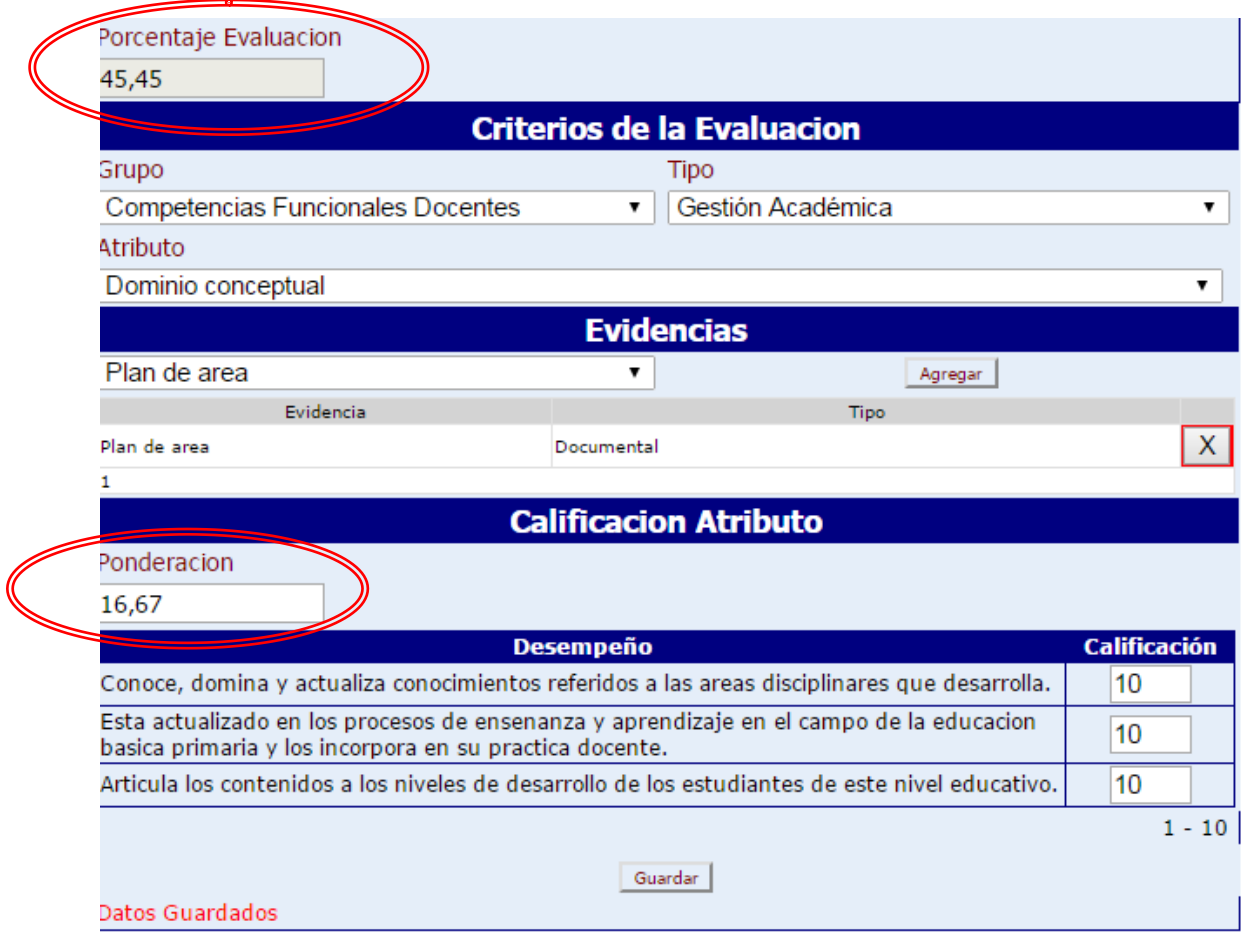

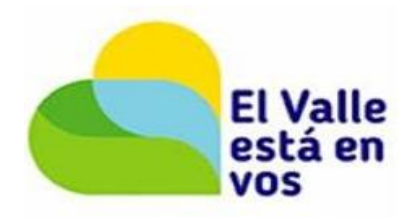

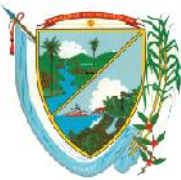

Datos Guardados

### DEPARTAMENTO DEL VALLE DEL CAUCA **GOBERNACIÓN**

Secretaría de Educación<br>Subsecretaría Administrativa y Financiera

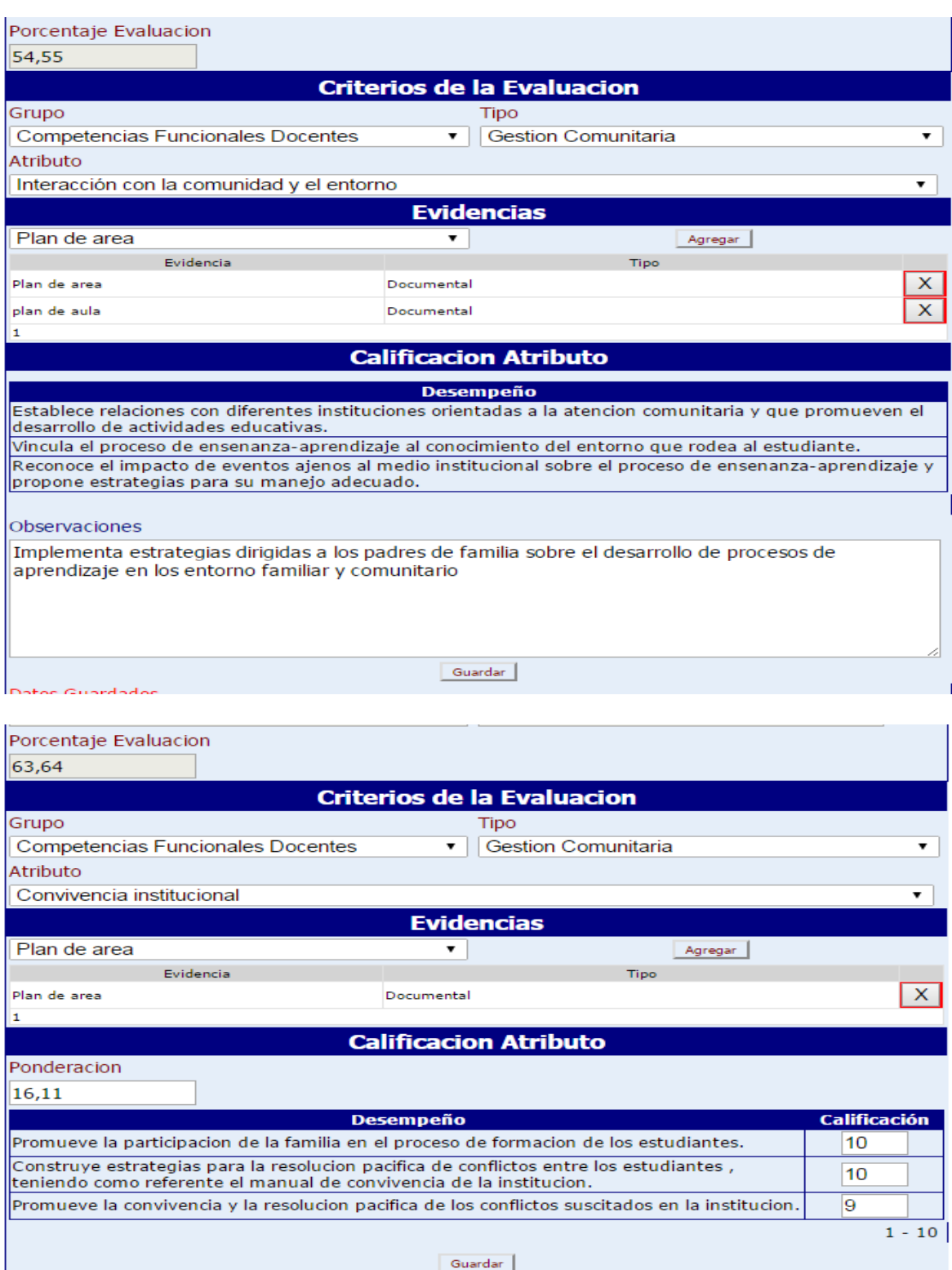

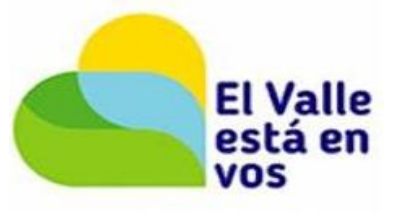

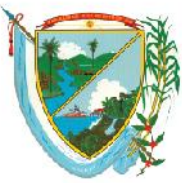

Secretaría de Educación<br>Subsecretaría Administrativa y Financiera

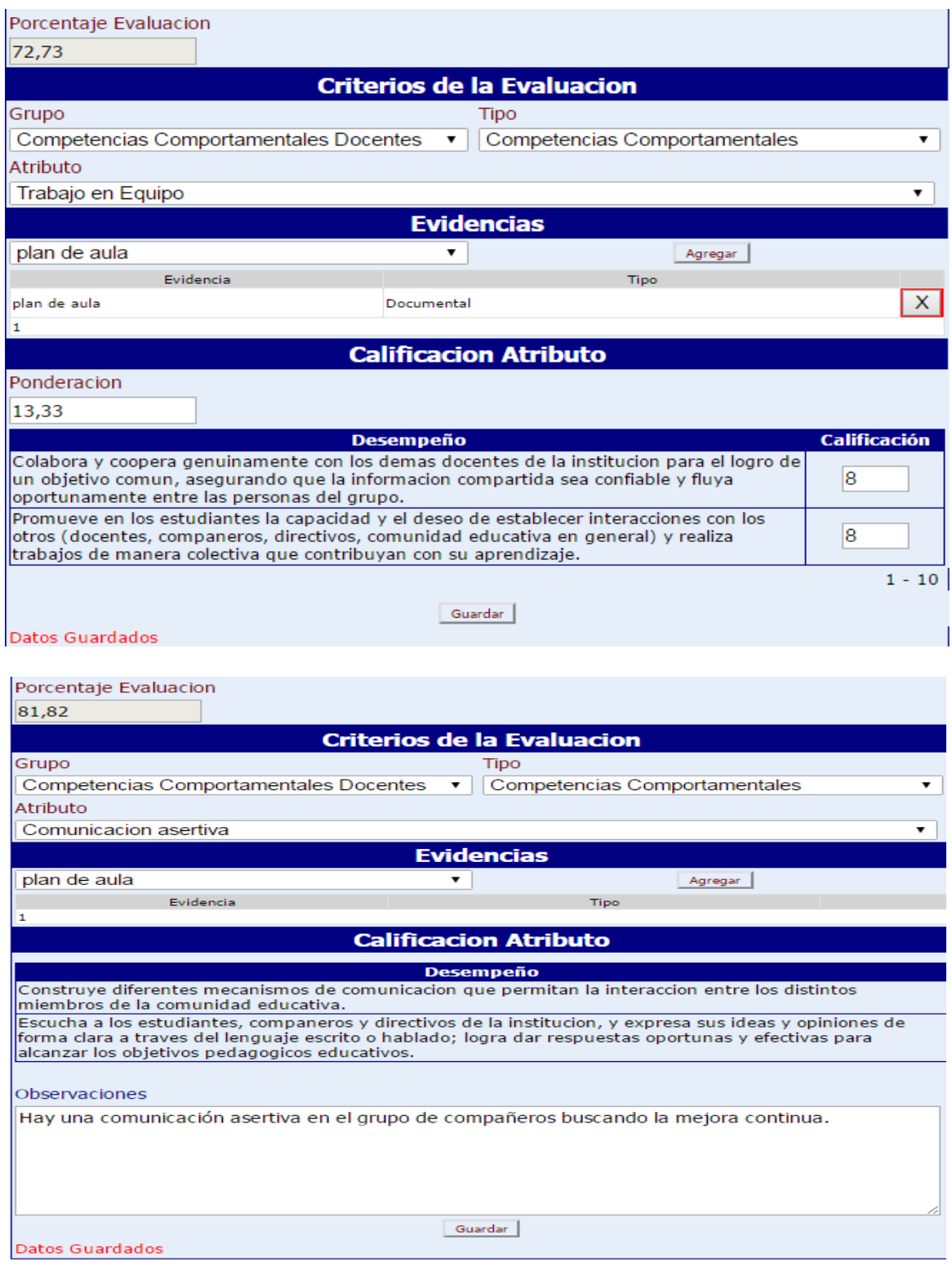

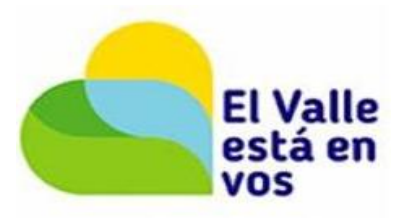

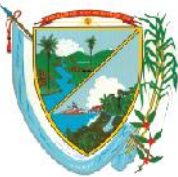

Secretaría de Educación<br>Subsecretaría Administrativa y Financiera

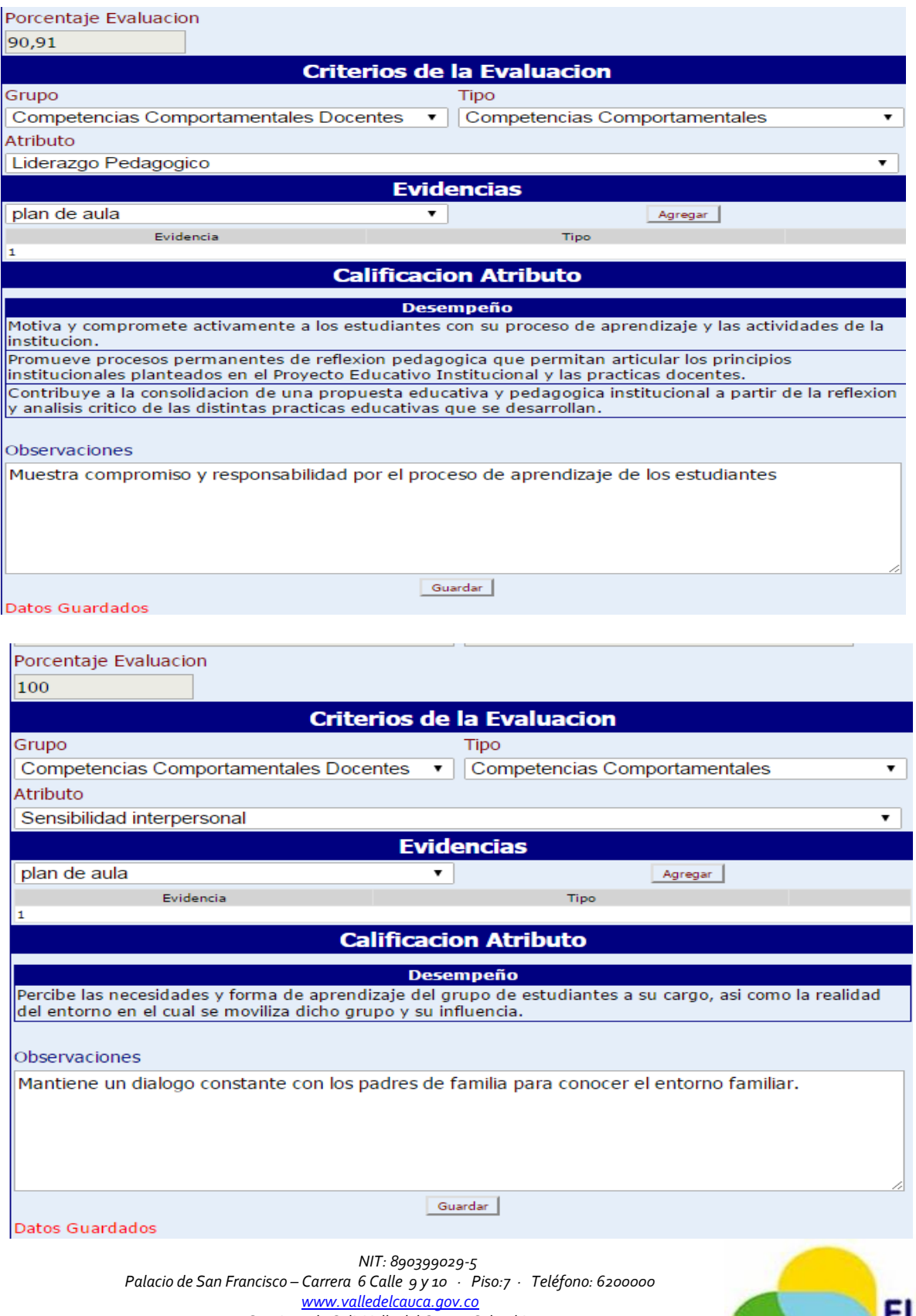

*Santiago de Cali, Valle del Cauca, Colombia*

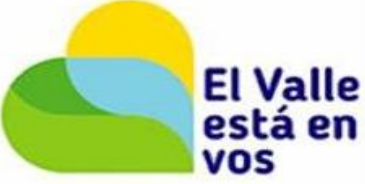

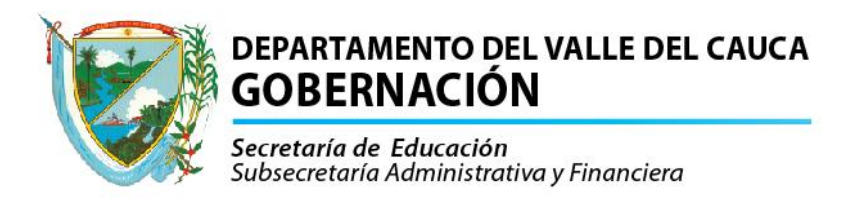

Una vez evaluadas todas las competencias se procede a imprimir.

Se ingresa por la opción reportes Reportes, se escoge la opción de Evaluacion Docentes en Periodo de Prueba Protocolo II y sale la siguiente pantalla donde se diligencia los datos así:

Evaluación: digita el código 2043 periodo de prueba 2016. Empleado: digita la cedula del docente que va a imprimir la evaluación.

El resto queda igual y se da clic en Aceptar Aceptar y después en Actualizar una vez terminado aparezco el estado en **T**, se procede a dar **ver** para poder ver la evaluación.

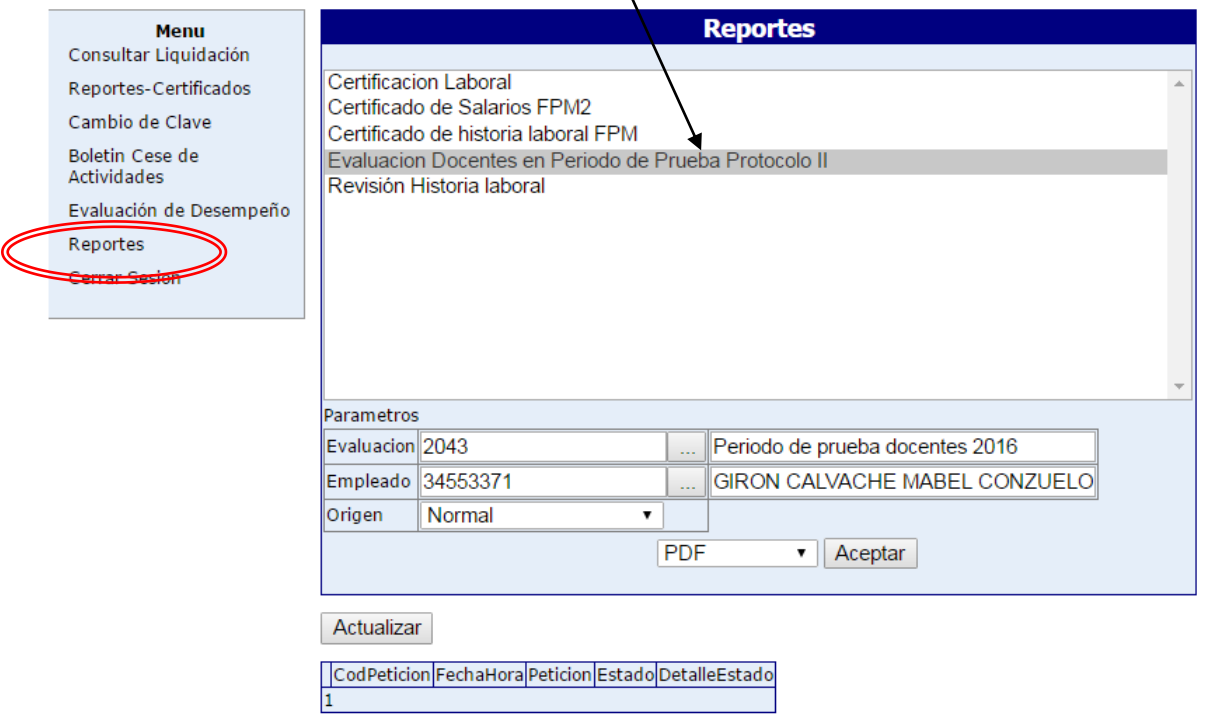

Después ya puede ver la evaluación en el formato según la figura.

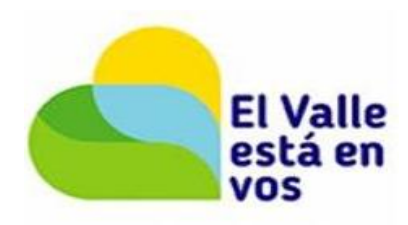

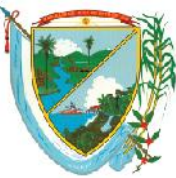

Secretaría de Educación Subsecretaría Administrativa y Financiera

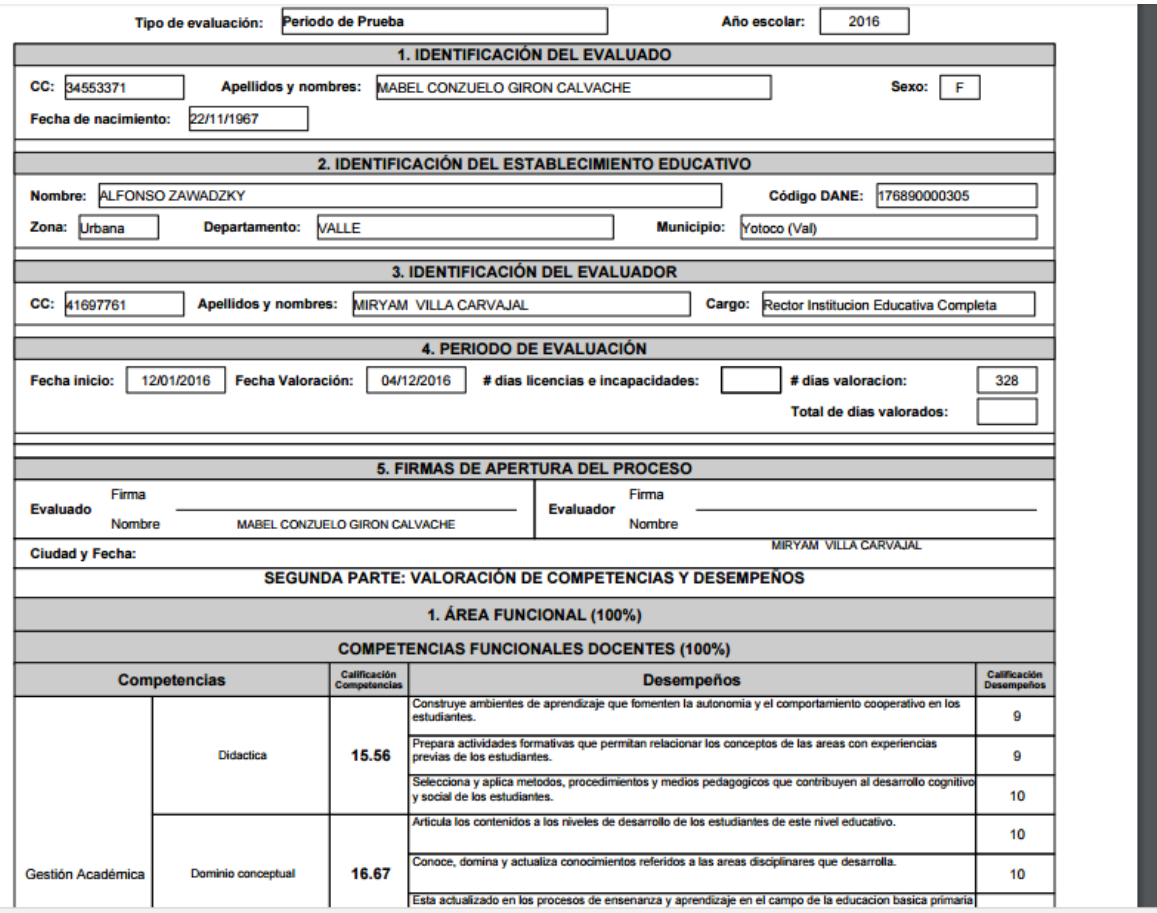

Y puede guardarlo en su disco duro con la opción  $\left\{ \frac{1}{n} \right\}$ o imprimir con la opción

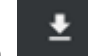

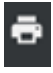

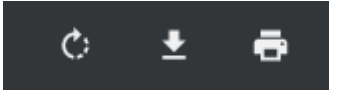

Fin del proceso.

Elaboro:

Ingeniero: Wilton Arley Galindez Salamanca Cargo: Profesional Universitario (e). Área: Servicios Informáticos.

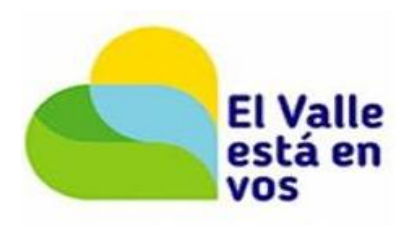